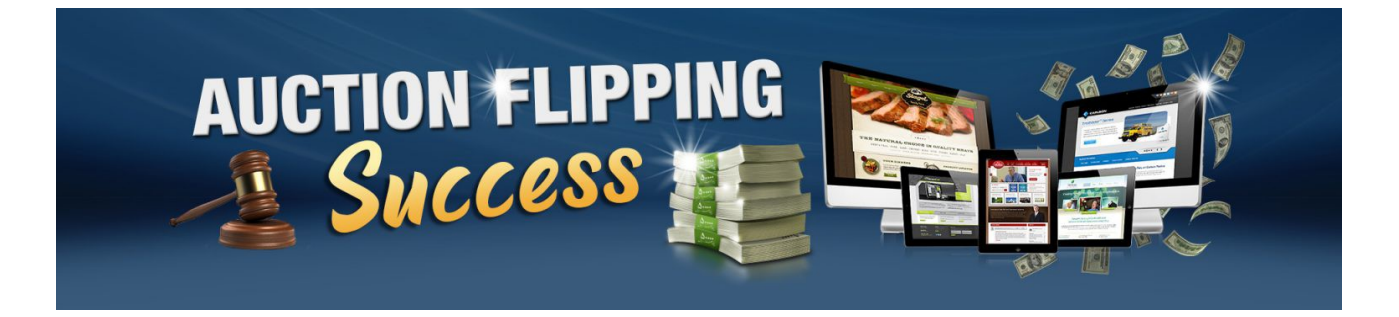

After The Sale

If you have promised to install the site for your buyer there are a few steps you need to make.

Unless your buyer purchased at Buy it Now price you may not have received payment yet. If you login in to Flippa and go to your listing Flippa will direct you to the sale completion area.

Send a message on here asking your buyer to make payment so you can get started on the transfer.

Send a message similar to this one to your buyer (edit to suit)-

Thank you for your purchase could you send me the following your namecheap/godaddy details so I can transfer the domain name to yourself your hosting detail so I can install the site your clickbank details so I can integrate your affiliate details your get response or Aweber details so I can install your list and autoresponder

 It is much easier to transfer the domain name internally that to a different registrar. Below are links to follow for both godaddy and namecheap the 2 main registrars I use. These will show you how to transfer a domain name internally.

<https://uk.godaddy.com/help/move-my-domain-to-another-godaddy-account-822>

[https://www.namecheap.com/support/knowledgebase/article.aspx/1187/8/how-can-i](https://www.namecheap.com/support/knowledgebase/article.aspx/1187/8/how-can-i-move-a-domain-from-one-namecheap-account-to-another)[move-a-domain-from-one-namecheap-account-to-another](https://www.namecheap.com/support/knowledgebase/article.aspx/1187/8/how-can-i-move-a-domain-from-one-namecheap-account-to-another)

Once the domain transfer is complete you will have to ask them to change the nameservers to point at their hosting account. This can take up to 48 hours to propogate but usually takes a lot less.

Once the nameservers are changed and pointed at their hosting login to their hosting account and create an addon domain for the domain name.

Log into their hosting **cPanel**.

- 1. Click on **Addon Domains**, located under the **Domains** section.
- 2. Enter in the **domain** in the New **Domain Name** section.
- 3. Once the **domain is** entered, click The Subdomain field and the Document Root (usually public html/**domain**.com) will automatically fill in. ...
- 4. Click **Add Domain**.

The next step is to add a wp site to this domain name.

Step 1: Log to their **Cpanel** Account. ...

- 1. Step 2: Locate Softaculous apps installer. ...
- 2. Step 3: Choose a protocol and a domain name. ...
- 3. Step 4: Fill **WordPress site** settings detail. ...
- 4. Step 4: Choose plugins and a theme. ...
- 5. Step 5: Test the **Installation**.

Now follow the instructions for Installing your Site you downloaded with the site files.

You will then need to log in to their autoresponder account and create a list for them and change the form on the website by following the edit your site guide.

Also in the site files you downloaded you will fine a site login and info text file. Here you will find a link to the affiliate page for the product you are promoting and where you can get the swipe emails to load into their autoresponder.

Make sure they have given your their clickbank username and change the affiliate links to suit.

Any questions please contact support through your members area